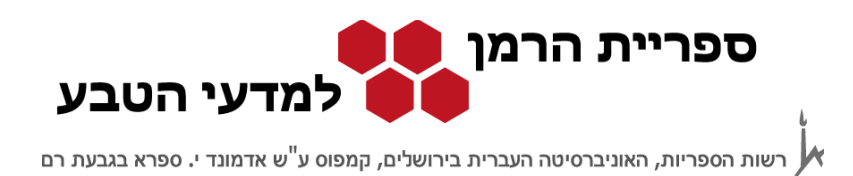

# **חיפוש במאגרי המידע**

## **PubMed**

## **http://www.ncbi.nlm.nih.gov/sites/entrez?otool=iilhujlib**

מאגר ה-PubMed עוסק בתחום הרפואה והביו-רפואה, והוא נוצר בספרייה הרפואית הלאומית National Center for Biotechnology Information - NCBI הברית ארצות של

מאגר זה הוא חלק ממערך של מאגרים ומקורות מידע בתחום הרפואה הפתוחים לחיפוש חינם לכלל הציבור. הגישה לכלל המאגרים דרך אתר ה-http://www.ncbi.nlm.nih.gov NCBI

המאגר מכיל מאמרים משנת .1948 לחלק יש גישה חופשית לטקסט מלא, כחלק ממגמה כלל עולמית בעולם המדע לאפשר גישה חופשית למאמרים עבור חוקרים והקהל הרחב. לשאר שי להגיע דרך מחשב המחובר לרשת האוניברסיטה, אם לאוניברסיטה יש מנוי לכתב העת שבו מופיע המאמר. לכן מומלץ להיכנס למאגר באמצעות הקישור באתר הספרייה.

מסך הכניסה למאגר:

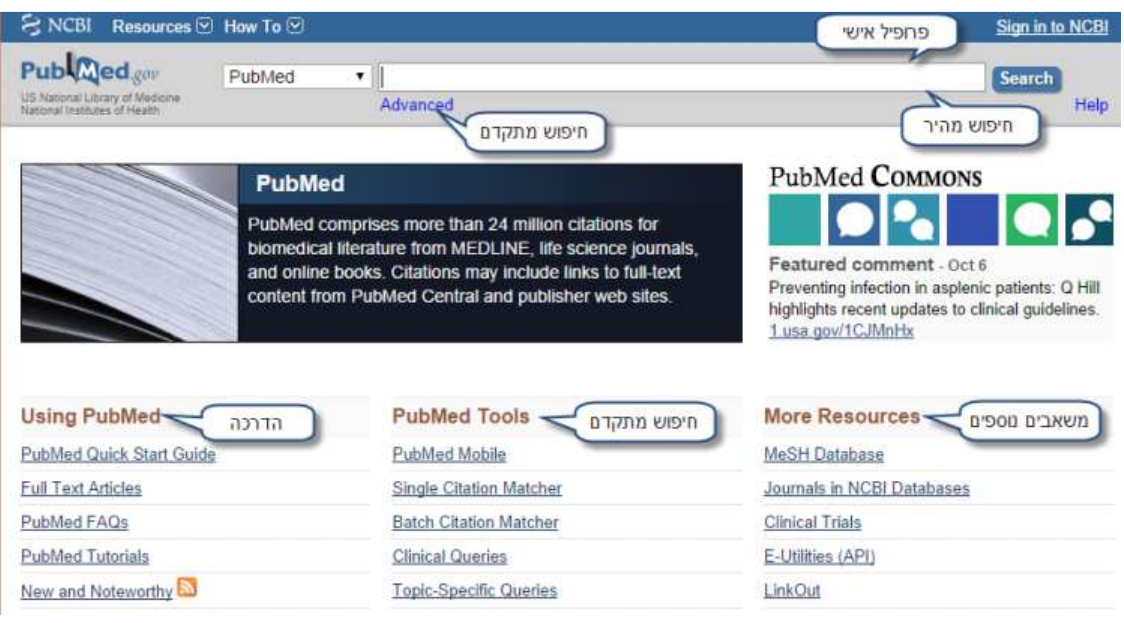

מסך הפתיחה של המאגר כולל:

מאגרי מידע במדעי החיים PubMed עמוד 1 מתוך 7

© כל הזכויות שמורות לספריית הרמן למדעי הטבע, האוניברסיטה העברית בירושלים 2014

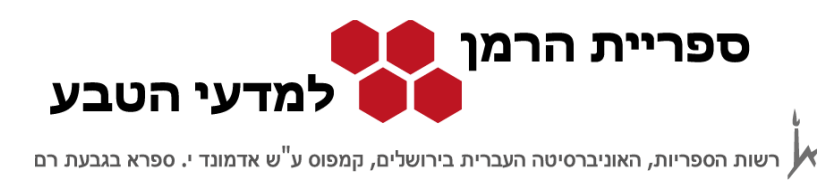

חיפוש מהיר – בתיבה זו מקלידים את השאילתא בצורה חופשית. בדרך כלל התוכנה תציע נושאים קרובים. החיפוש הבסיסי נערך בכל שדות החיפוש של רשומה.

חיפוש מתקדם – חיפוש זה מאפשר חיפוש בשדה חיפוש מסוים, חיפושים מורכבים במספר אסטרטגיות חיפוש או הגבלה לפי פרמטרים שונים.

הדרכה – כוללת מצגות, דפי הסבר ועזרה בחיפוש.

כלי החיפוש כוללים אפשרויות חיפוש ממוקדות ומובנות לפי צרכי המשתמש. כלים אלו מאפשרים חיפוש לפי ציטוט ביבליוגרפי, חיפוש של מחקרים קליניים או חיפוש בנושאים בעלי עניין.

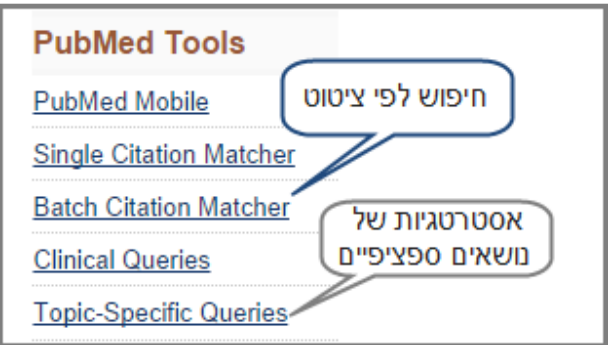

תחת משאבים נוספים אפשר לחפש לפי כותרות נושאים, כתבי עת ועוד.

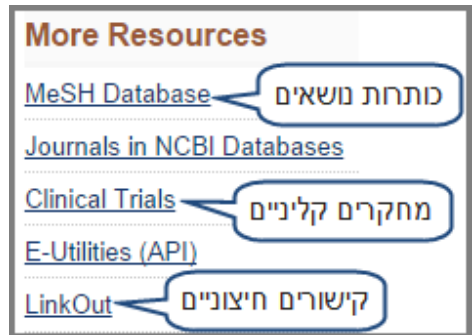

תרופיל אישי (Sign in to NCBI) – בפרופיל האישי אפשר לשמור אסטרטגיות חיפוש ותוצאות. השימוש בפרופיל האישי דורש רישום והזדהות.

מאגרי מידע במדעי החיים PubMed עמוד 2 מתוך 7

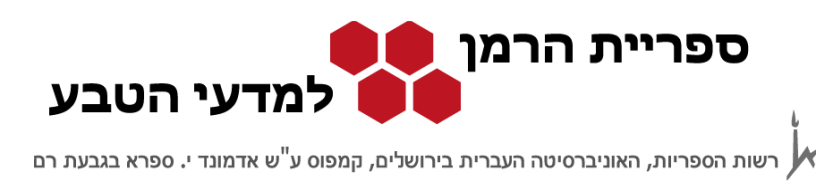

#### חיפוש במאגר:

אפשר לחפש במאגר במספר צורות לפי צרכי המשתמש :

- חיפוש שבו המשתמש בונה את האסטרטגיה כמו: חיפוש מהיר , חיפוש לפי כותרות נושאים.
- חיפוש שבו המשתמש בונה את האסטרטגיה בעזרת טופס מובנה כמו חיפוש מתקדם או חיפוש לפי ציטוט ביבליוגרפי.
	- חיפוש שבו בוחרים מתוך אסטרטגיות קיימות במאגר לדוגמה, שימוש באסטרטגיה בעלת שכיחות גבוהה של חיפוש (Top Specific Queries).

#### חיפוש מתקדם:

• נחפש מאמרי טקסט מלא שעוסקים בקשר בין ויטמין D לתזונה אצל נשים ושנכתבו באנגלית.

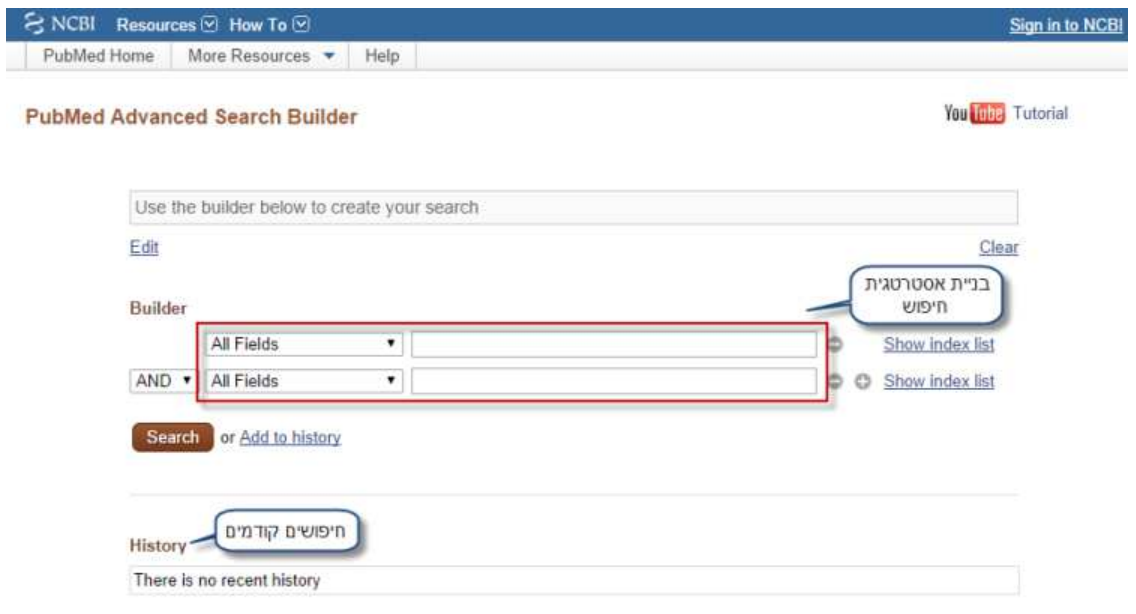

### את התוצאות אפשר לצמצמם לפי פילטרים שונים:

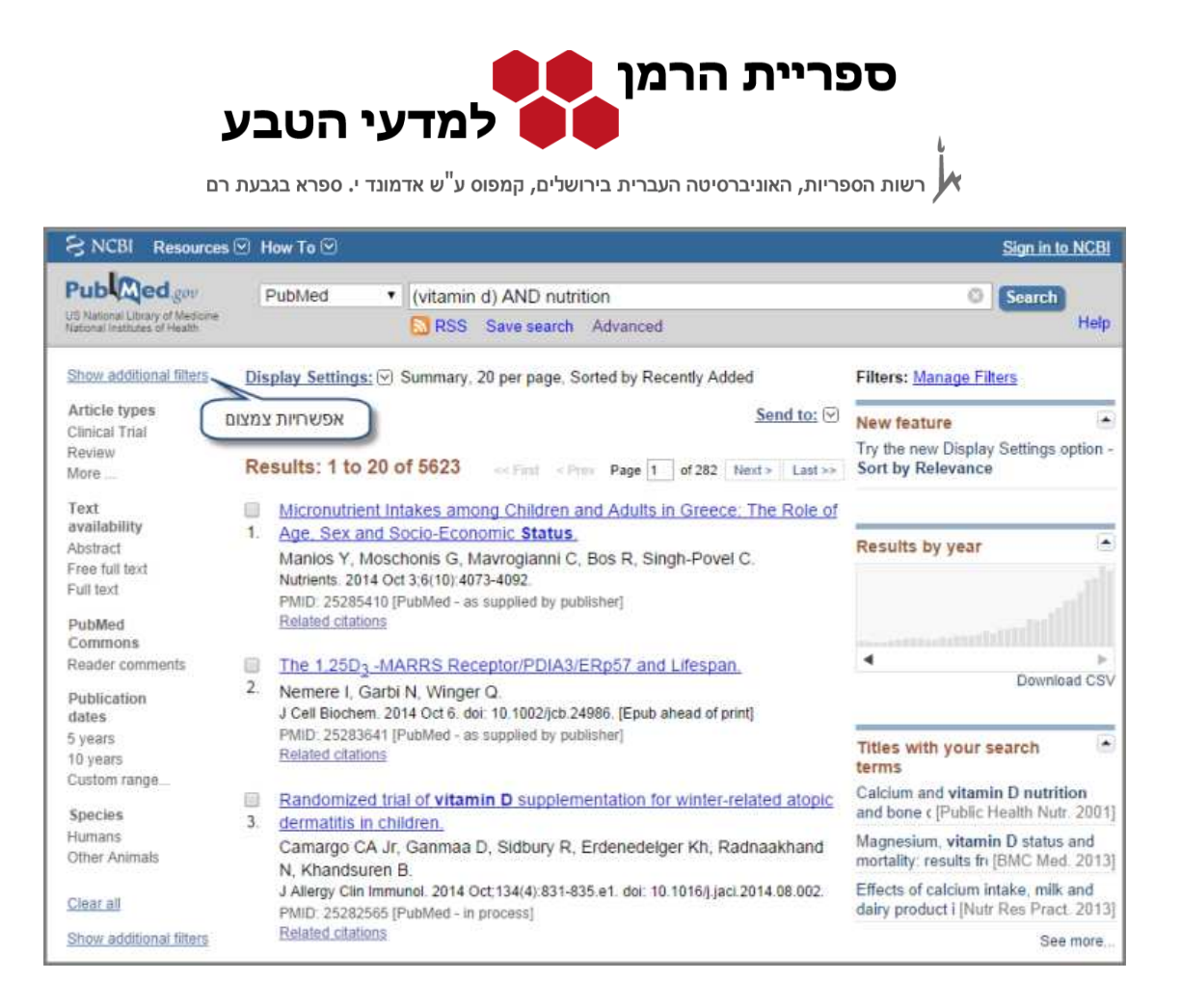

המערכת מפעילה את הפילטרים שנבחרו גם על החיפושים הבאים. כדי לבטל את כולם בבת אחת יש לבחור ב-all clear. אפשר להעביר שאילתא או שאילתות חיפוש מה-history בתחתית מסך החיפוש המתקדם ל-search builder בחלקו העליון של המסך בלחיצה על add.

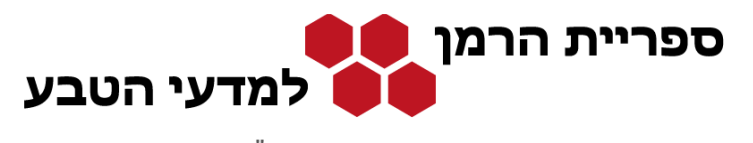

#### מסך התוצאות:

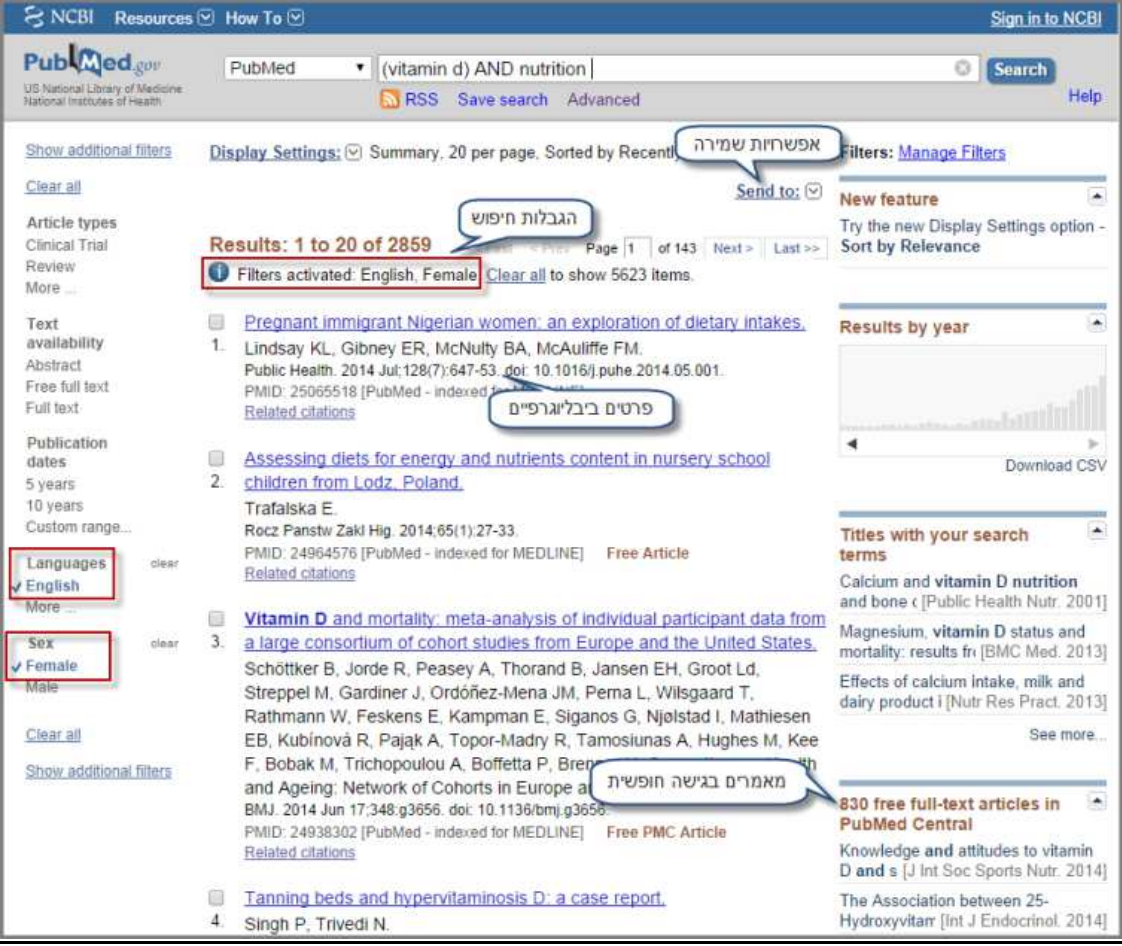

מסך התוצאות מציג רשומות ביבליוגרפיות מקוצרות של המאמרים. אפשר לשמור את התוצאות בקובץ, לשלוח אותן במייל ועוד.

במסך מוצג קישור למאמרים בעלי גישה חופשית לטקסט מלא (Free full text).

בנוסף ישנה אפשרות לבטל או לשנות את הגבלות החיפוש.

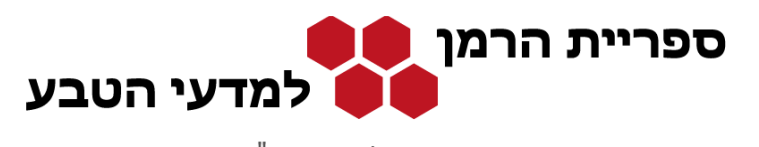

 $\bigwedge$  רשות הספריות, האוניברסיטה העברית בירושלים, קמפוס ע<sup>"</sup>ש אדמונד י. ספרא בגבעת רם

## לחיצה על כותר המאמר מובילה לתקציר:

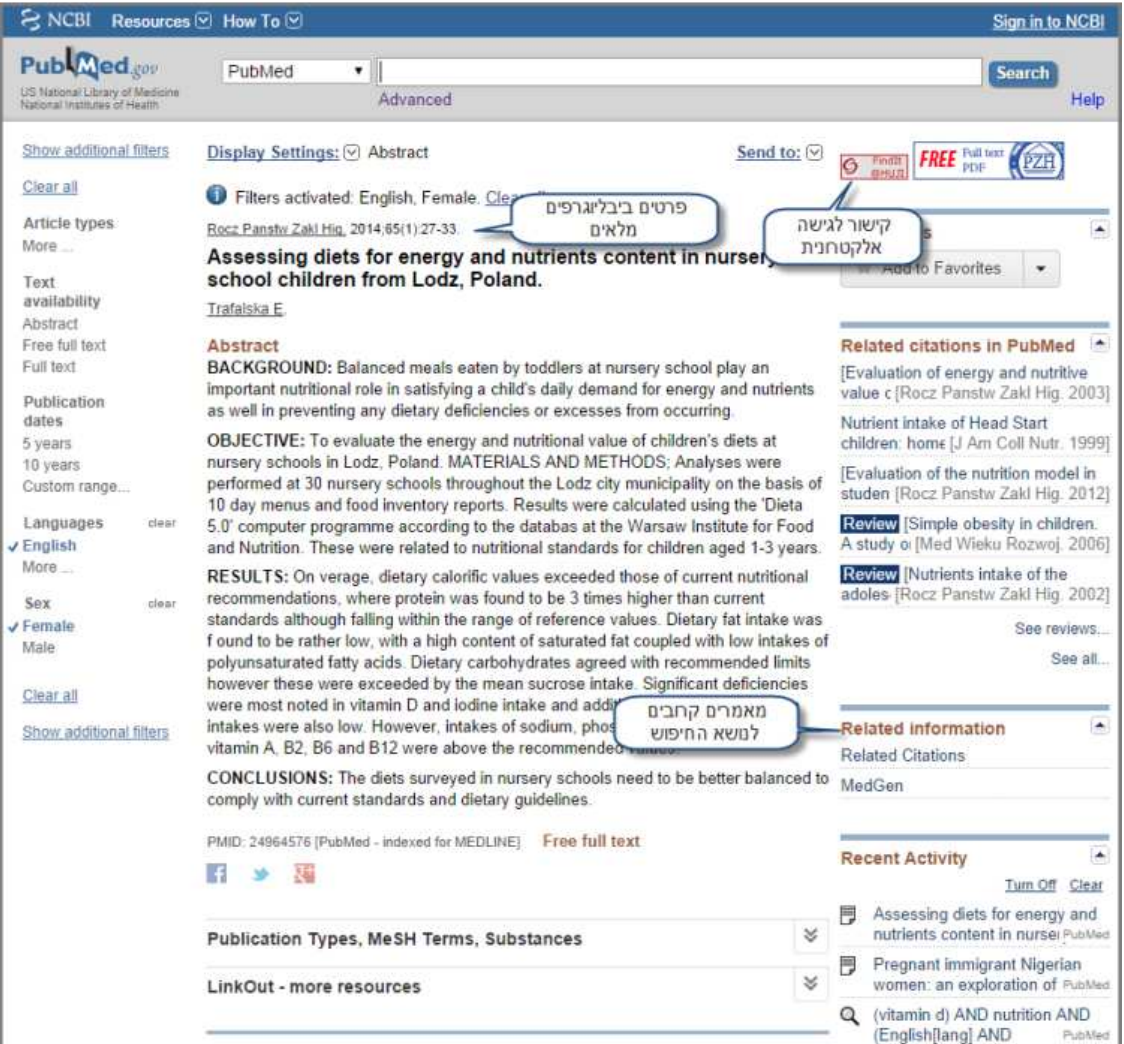

במסך זה נוכל לראות הקישור ל-SFX ולמאמרים האלקטרוניים. כמו כן נקבל רשימת מאמרים שקרובים לנושא החיפוש.

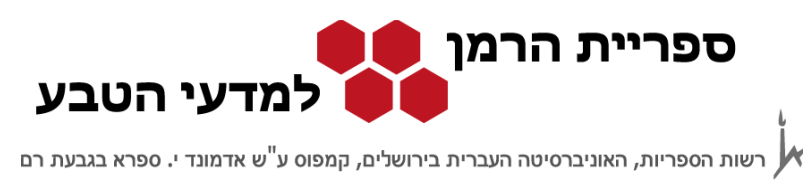

### דוגמה לחיפוש מובנה של Queries Specific Topic :

נבחר ב- Topic Specific Queries בדף הבית של המאגר ונחפש מאמרים על האבעבועות השחורות. מסך התוצאות של חיפוש זהה למסך התוצאות שראינו קודם וגם בו אפשר להחיל פילטרים שונים.

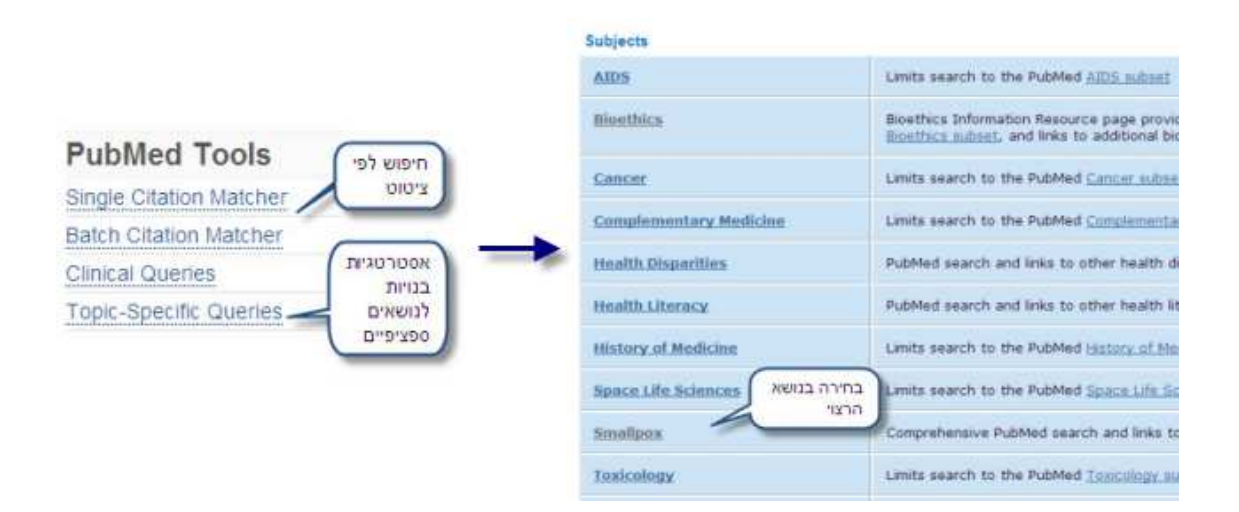

### ונקבל את המסך הבא:

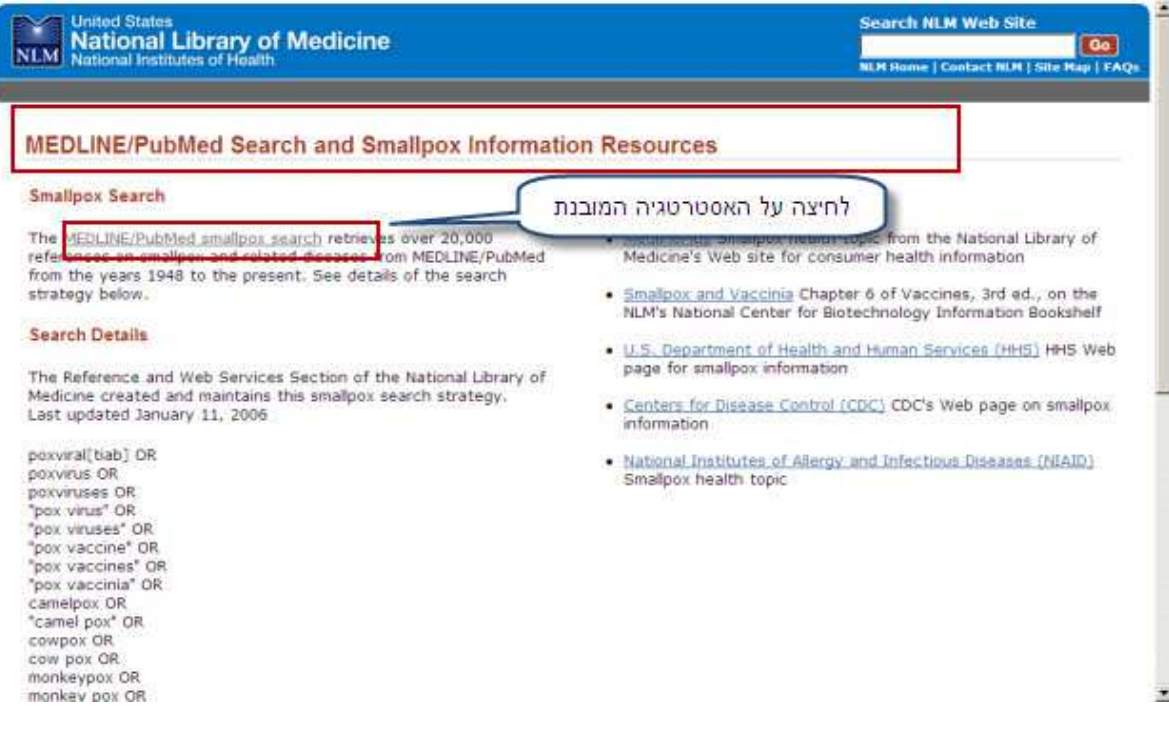

מאגרי מידע במדעי החיים PubMed עמוד 7 מתוך 7

© כל הזכויות שמורות לספריית הרמן למדעי הטבע, האוניברסיטה העברית בירושלים 2014